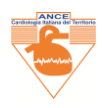

# **REGISTRAZIONE SOCI IN DATA BASE ANCE**

Questo è un invito a REGISTRARSI nel portale *www.ancecardio.it*, a: {(Soci già paganti, Soci Senior (over settantenni) e Specializzandi, *che non hanno obbligo di pagamento iscrizione fino al conseguimento della specializzazione* e, naturalmente, a tutti i professionisti che intendano iscriversi all'ANCE)}.

# **COME PROCEDERE:**

Entrare nel sito: *<https://www.ancecardio.it/>* Cliccare nel bottom della Sessione **ISCRIVITI ALL'ANCE**

Il Sistema presenta due colonne, NELLA COLONNA **REGISTRATI** inserire i propri dati, come richiesto. *(alcuni dati sono imprescindibili – contrassegnati con \*)*

ATTENZIONE: qui si definiscono le proprie credenziali: ID e PASSWORD:

- **ID (Identificativo): COINCIDE CON INDIRIZZO DI POSTA ELETTRONICA**
- **DEFINIRE LA PROPRIA PASSWORD**  *Mantenere memoria ->conservare il proprio ID e Password*

*(per eventuale recupero o modifica della propria Password, si puo' utilizzare la funzione di recupero password: entrando in ISCRIVITI ALL'ANCE - > nel vademecum interno vi è la funzione di indirizzo al recupero, seguire le istruzioni.*

Dopo aver inserito Tutti DATI richiesti dalla colonna REGISTRATI: alcuni sono obbligatori e contrassegnati con un asterisco rosso (\*), cliccare sul BOTTOM **Registrati.**

### I**L SISTEMA INVIA DI DEFAULT ALLA PAGINA MY ACCOUNT:**

I Soci Senior (over 70 anni di età), o gli Specializzandi o, infine i Soci che hanno già effettuato il pagamento dell'iscrizione annuale ed hanno terminato la Loro REGISTRAZIONE nel database, possono uscire dalla Piattaforma, CLICCANDO SU **LOGOUT.**

> **Attenzione è qui che avrete l'opportunità di rivedere: IL VOSTRO ID (IDENTIFICATIVO), (Nome visualizzato): cliccando su: Bacheca [\(https://www.ancecardio.it/my-account/\)](https://www.ancecardio.it/my-account/)**

#### **PROSEGUIAMO PER EFFETTUARE IL PAGAMENTO DELLA QUOTA ANNUALE D'ISCRIZIONE**

I Soci che intendano proseguire effettuando anche il pagamento hanno due scelte, tra le due alternative:

- Bonifico Bancario -> il sistema restituisce i dati Bancari ANCE, da annotare ed effettuare -> **LOGOUT**
- **proseguire effettuando pagamento a mezzo PAY PAL, vedere i passaggi per procedere:**

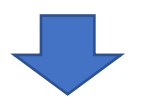

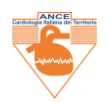

## **per effettuare il Pagamento mezzo PAY PAL: CLICCARE SU ORDINI**

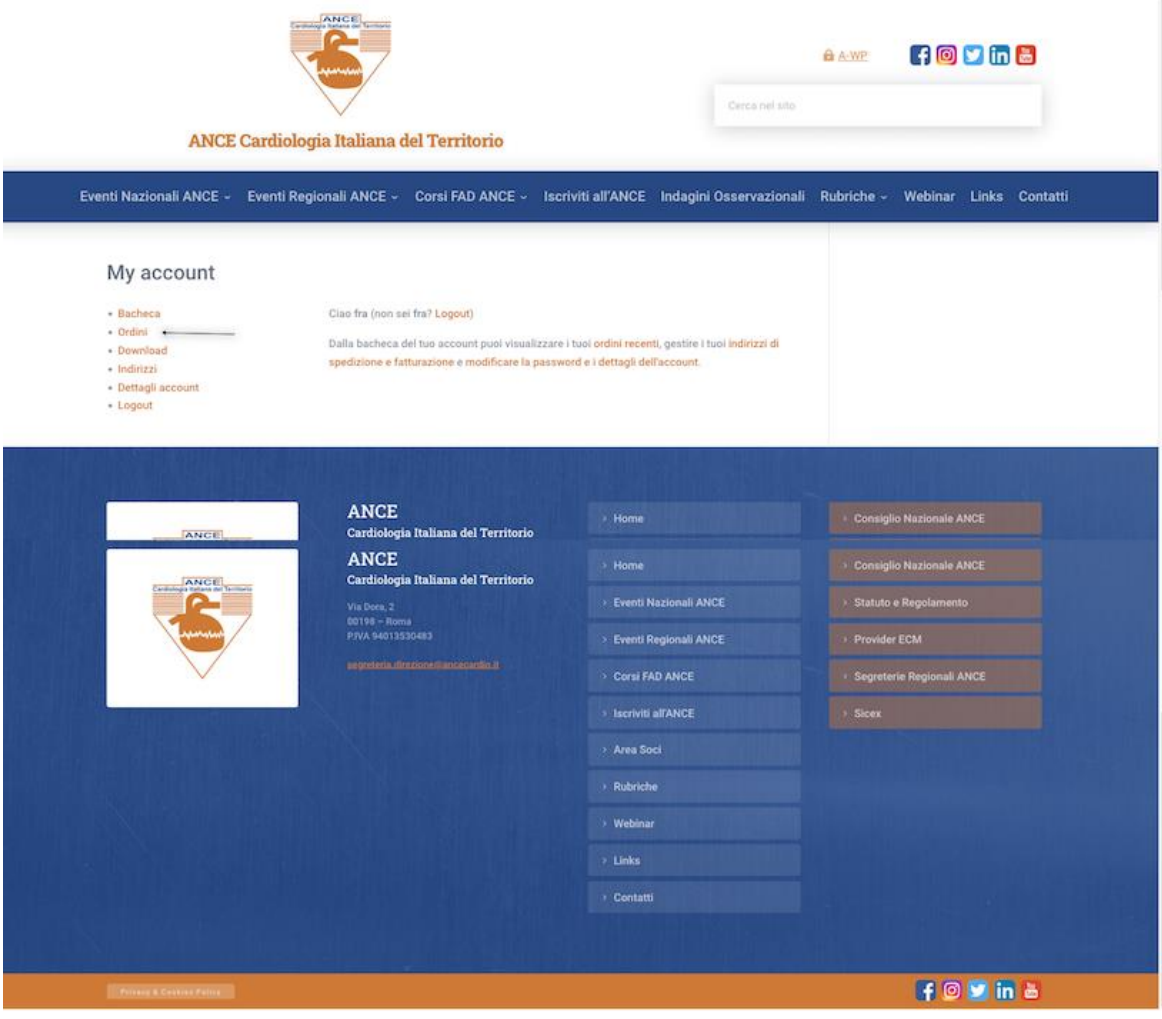

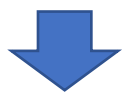

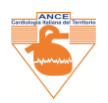

# **NELLA PAGINA DI RIEPILOGO ORDINI, CLICCARE SU SFOGLIA PRODOTTI**

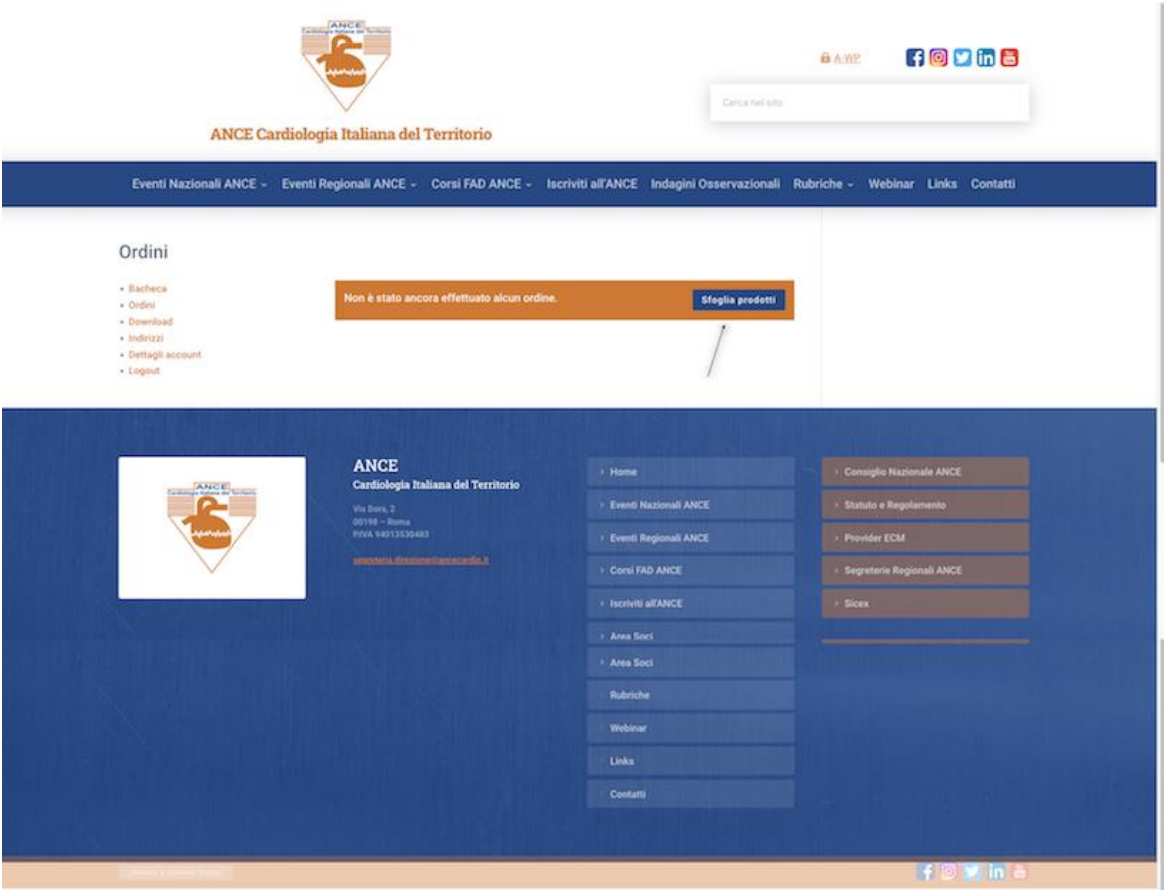

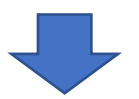

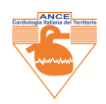

# SIAMO NELLA PAGINA DELLO SHOP, CLICCARE SU QUOTA ISCRIZIONE ANNUALE O LOGO ANCE

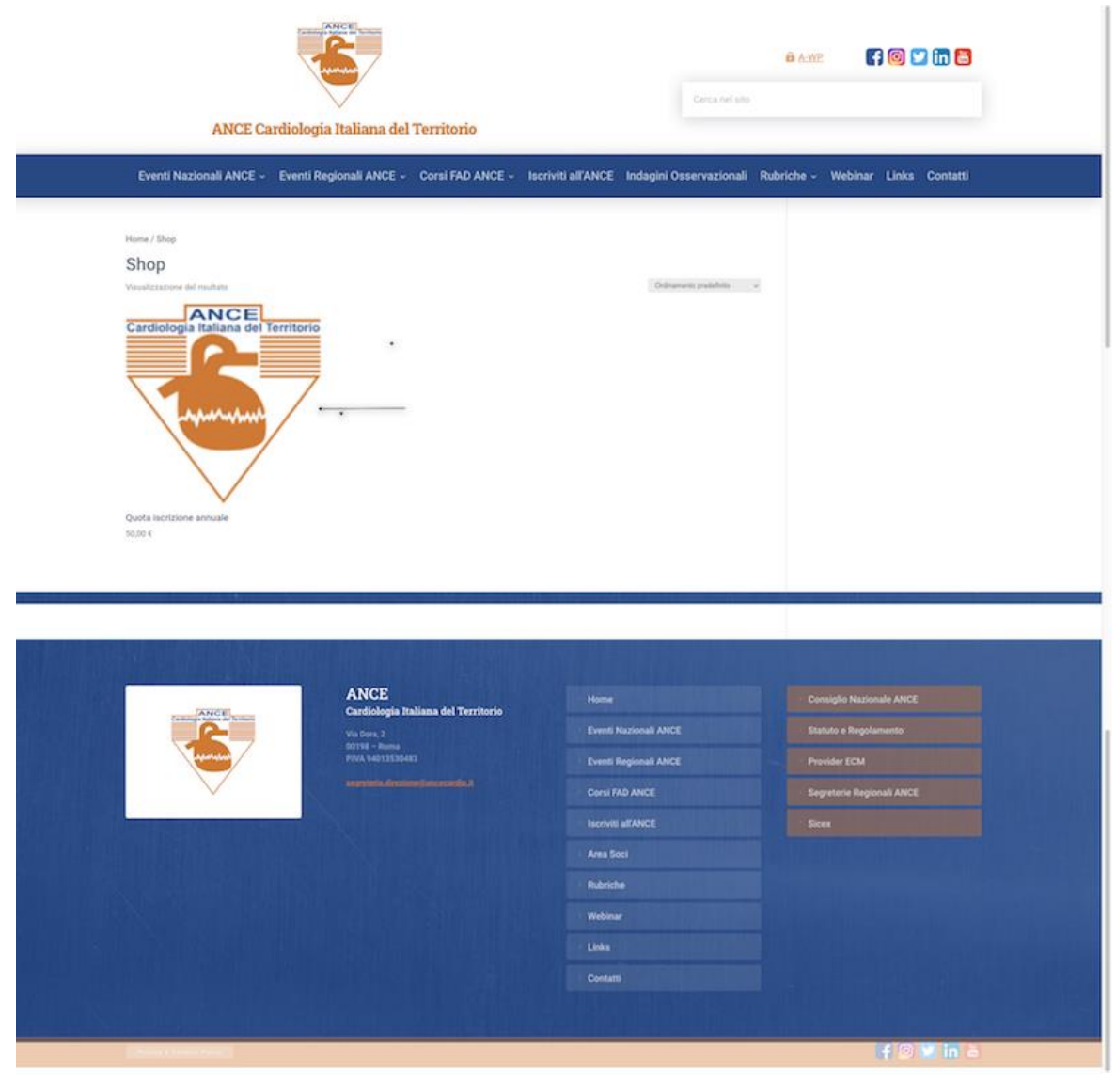

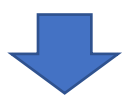

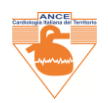

### **CLICCARE SU AGGIUNGI AL CARRELLO**

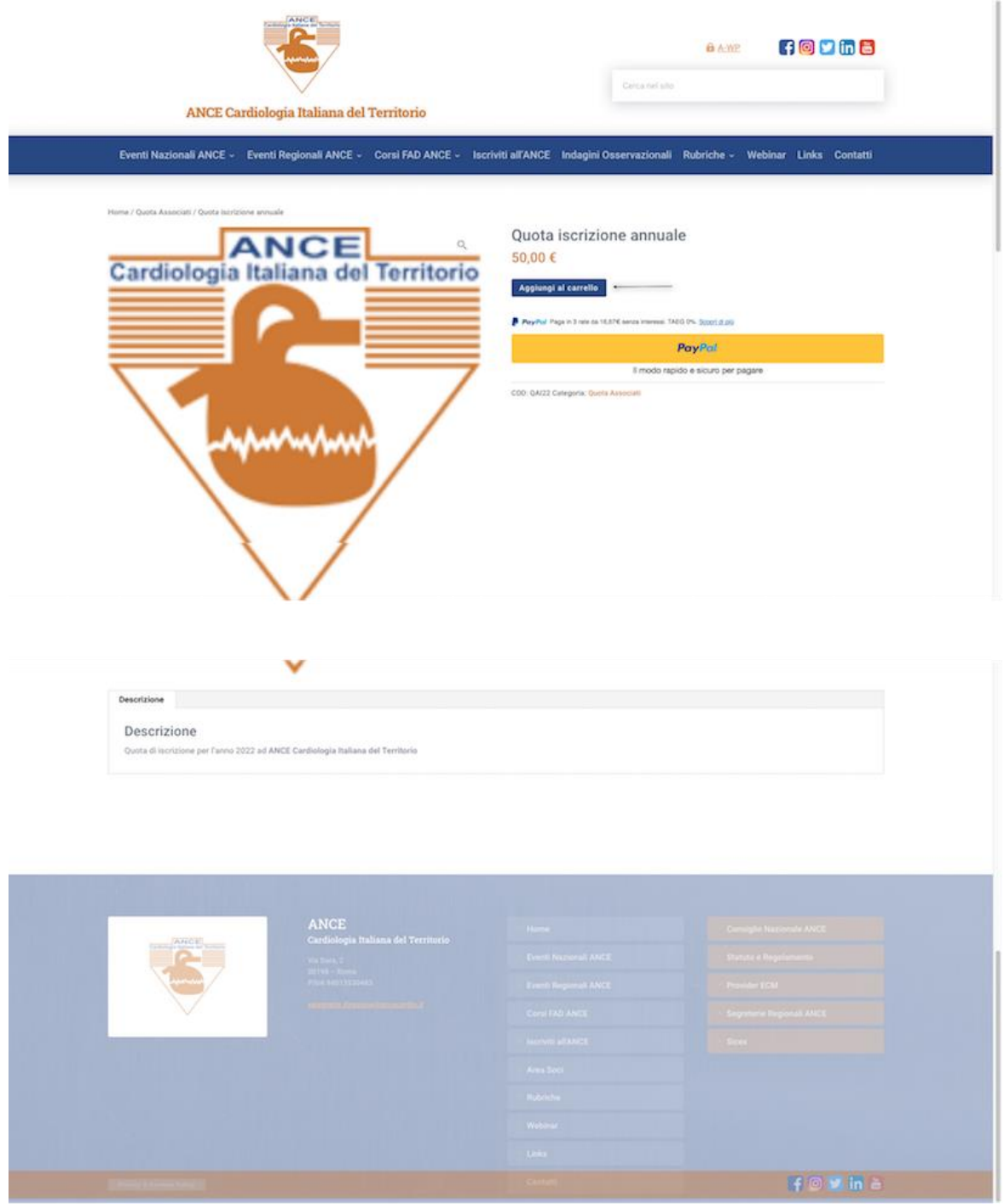

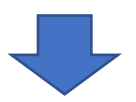

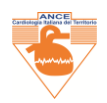

### **CLICCARE SU VISUALIZZA CARRELLO**

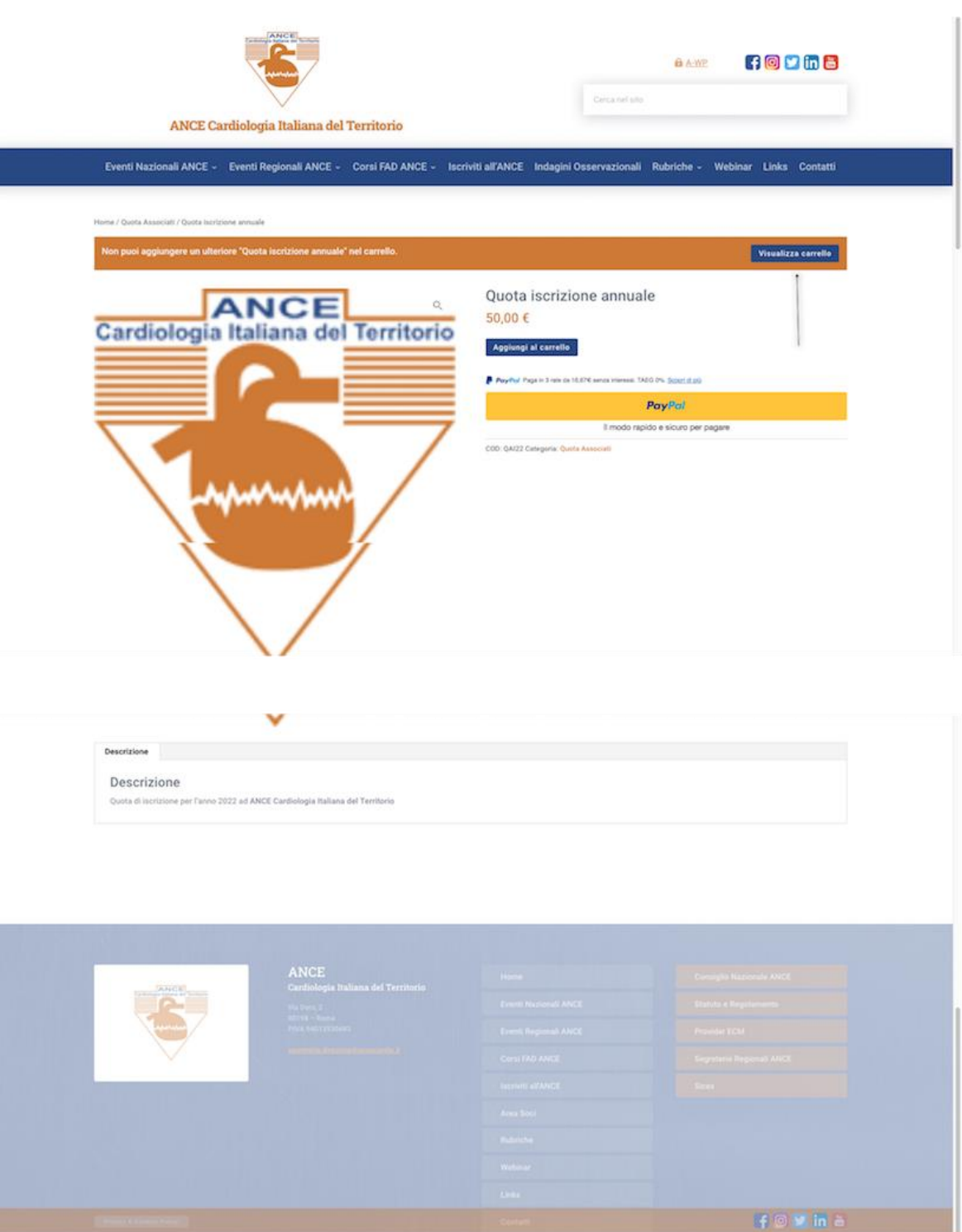

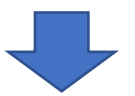

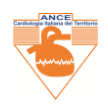

### **DA COMPILARE SU: PROCEDI CON L'ORDINE**

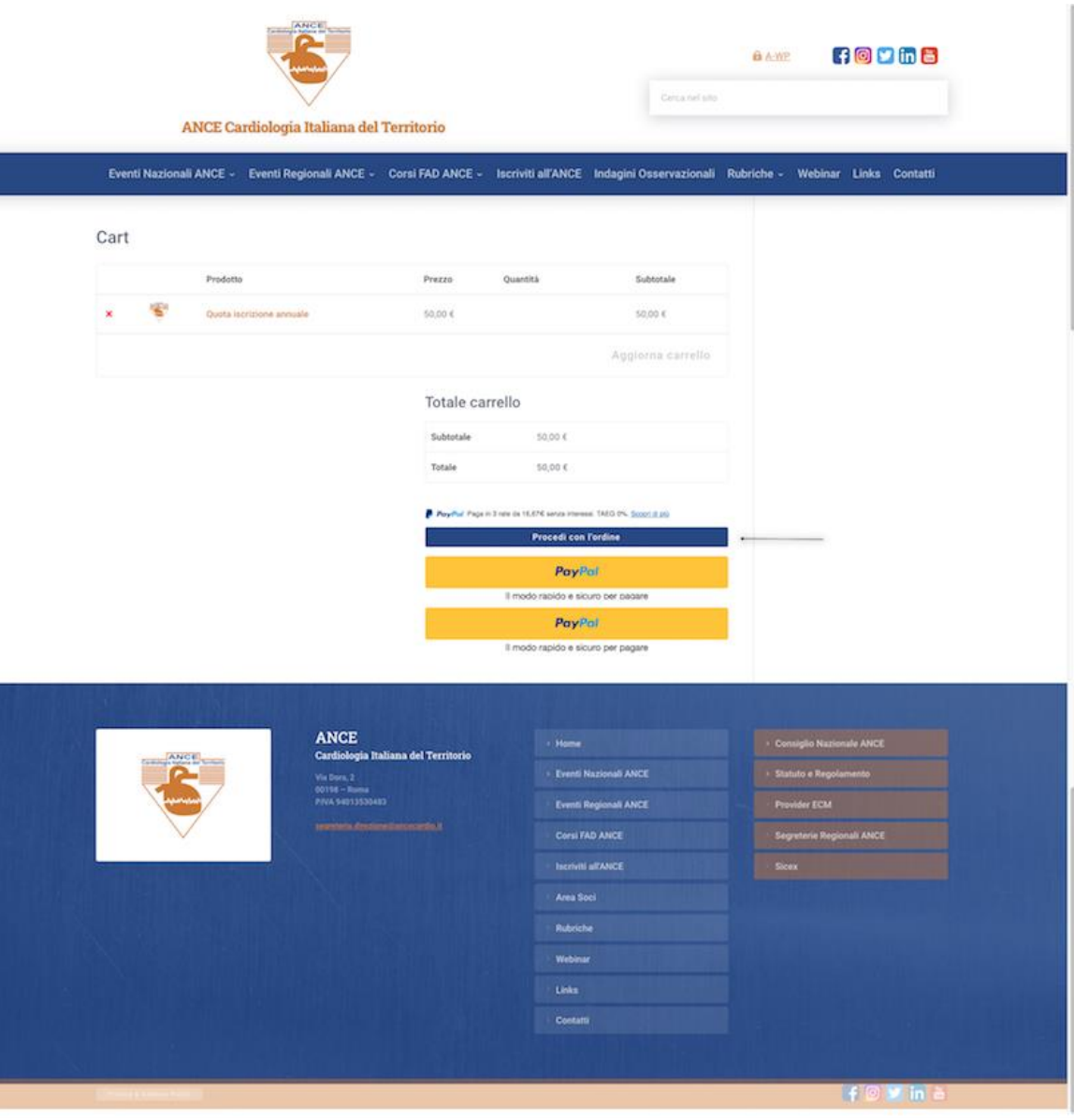

### **SELEZIONARE LA MODALITA' DI PAGAMENTO**

**SE VIENE SCELTO BONIFICO BANCARIO SI VISUALIZZERANNO LE COORDINATE BANCARIE: IBAN E ISTITUTO BANCARIO ANCE, PER EFFETTUARE IL BONIFICO. ANNOTARE ED EFFETTUARE IL LOGOUT**

**SE VIENE SCELTO PAYPAL APPARIRA' LA MASCHERA PER PROCEDERE AL PAGAMENTO CON IL PROPRIO CONTO PAYPAL OPPURE CON LA PROPRIA CARTA DI CREDITO O PRE-PAGATA, vedi di seguito l'esempio:**

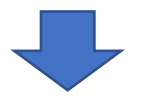

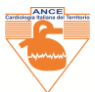

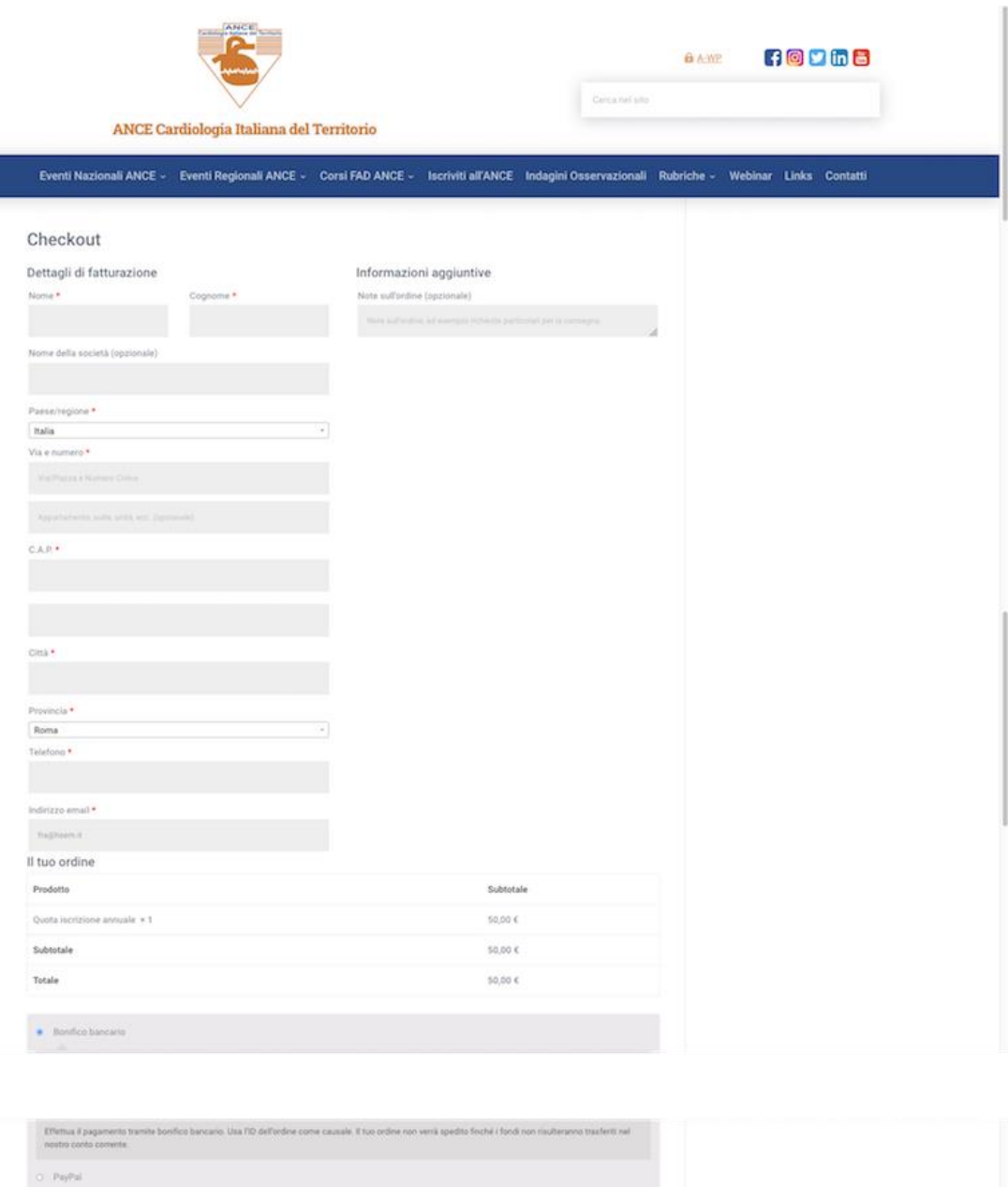

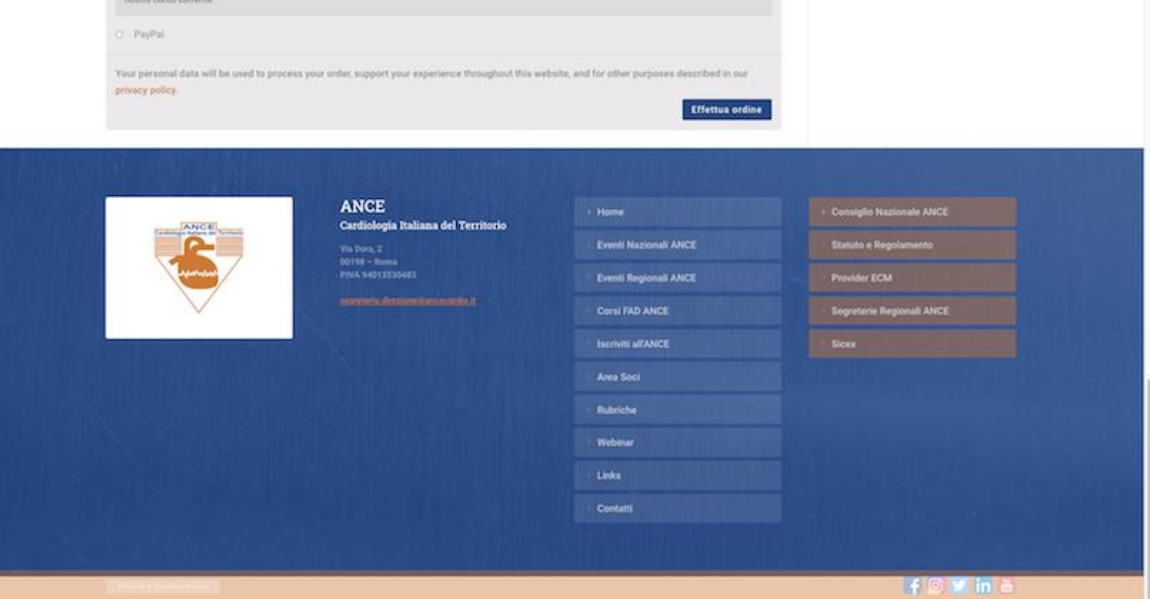

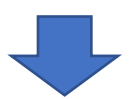

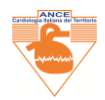

**AL TERMINE l'E-COMMERCE INVIA ALLA TESORERIA ANCE LA CONTABILE DELL'ACQUISITO INCASSO DI PAGAMENTO LA TESORERIA NE INVIERA' COPIA ALL'INTERESSATO.**

**A FINE ANNO IL SOCIIO RICEVE DALLA TESORERIA UNA RICEVUTA UTILE AI FINI FISCALI.**

**SI POTRA' RIPETERE L'INGRESSO, E DALLA COLONNA MY ACCOUNT, CON LE PROPRIE CREDENZIALI: SI POTRANNO MODIFICARE I PROPRI DATI E/O EFFETTUARE NUOVI PAGAMENTI ANNUALI DELLA QUOTA ISCRIZIONE ANCE**

*La Segreteria ANCE ha aperto uno SPORTELLO DI ASSISTENZA per tutti i Soci che intendano richiedere assistenza per l'operazione di REGISTRAZIONE, per chiarimenti sull' E-COMMERCE di pagamento quota di iscrizione annuale. Prenotare un appuntamento: 334-6931216.*

*Benvenuti nel Data Base Iscritti ANCE!* 

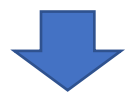